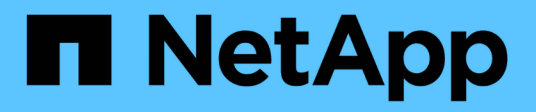

### **Sichern Sie benutzerdefinierte Plug-in-Ressourcen**

SnapCenter Software 4.8

NetApp January 18, 2024

This PDF was generated from https://docs.netapp.com/de-de/snapcenter-48/protectscc/task\_back\_up\_custom\_plug\_in\_resources.html on January 18, 2024. Always check docs.netapp.com for the latest.

# **Inhalt**

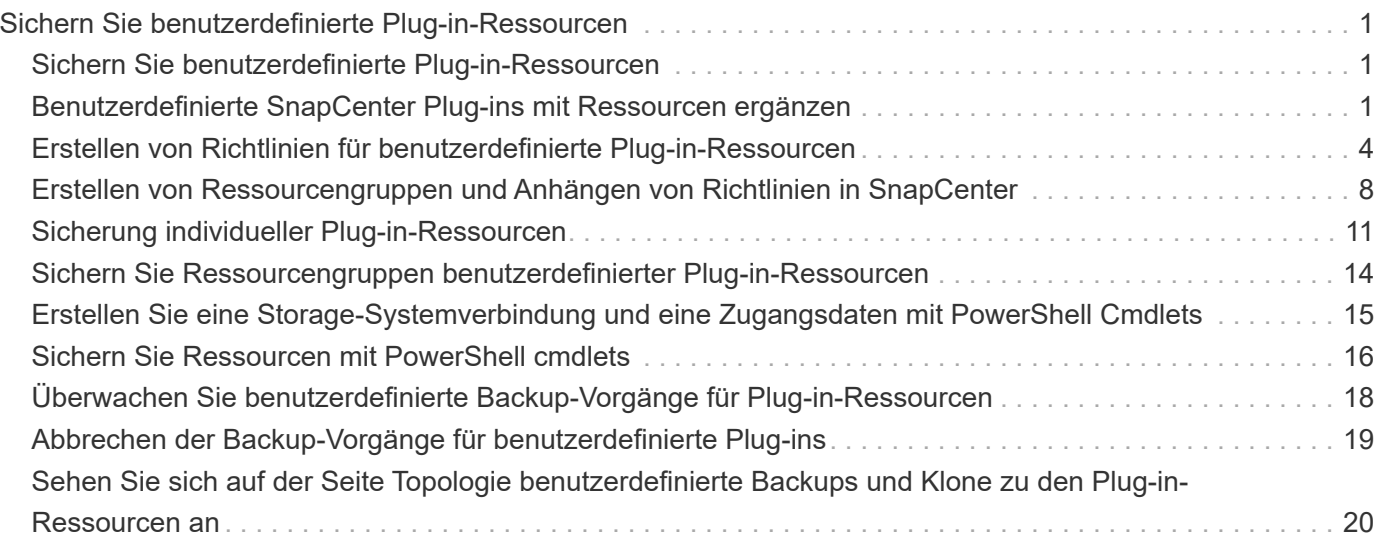

## <span id="page-2-0"></span>**Sichern Sie benutzerdefinierte Plug-in-Ressourcen**

### <span id="page-2-1"></span>**Sichern Sie benutzerdefinierte Plug-in-Ressourcen**

Der Backup-Workflow umfasst die Planung, die Ermittlung der Backup-Ressourcen, das Management von Backup-Richtlinien, das Erstellen von Ressourcengruppen und das Anhängen von Richtlinien, das Erstellen von Backups und das Monitoring der Betriebsprozesse.

Der folgende Workflow zeigt die Reihenfolge, in der Sie den Sicherungsvorgang durchführen müssen:

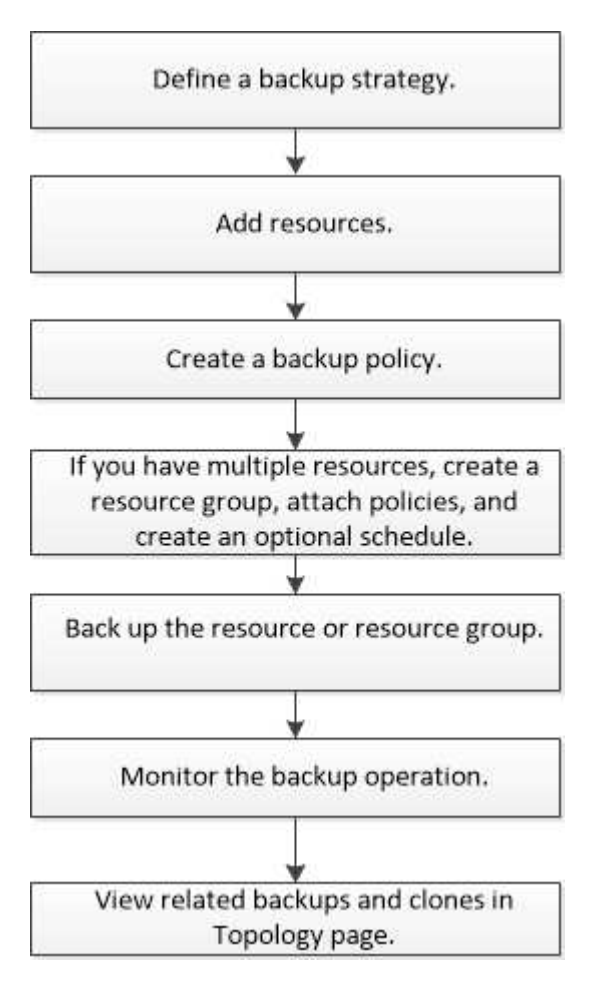

Außerdem können Sie PowerShell Cmdlets manuell oder in Skripten verwenden, um Backup-, Wiederherstellungs- und Klonvorgänge durchzuführen. Ausführliche Informationen zu PowerShell Cmdlets finden Sie in der Hilfe zu SnapCenter Cmdlet oder in der ["SnapCenter Software Cmdlet Referenzhandbuch"](https://library.netapp.com/ecm/ecm_download_file/ECMLP2885482)

### <span id="page-2-2"></span>**Benutzerdefinierte SnapCenter Plug-ins mit Ressourcen ergänzen**

Sie müssen die Ressourcen hinzufügen, die Sie sichern oder klonen möchten. Je nach Umgebung können sich die Ressourcen entweder um Datenbankinstanzen oder Sammlungen handeln, die Sie sichern oder klonen möchten.

#### **Bevor Sie beginnen**

- Sie müssen Aufgaben wie das Installieren des SnapCenter-Servers, das Hinzufügen von Hosts, das Erstellen von Speichersystemverbindungen und das Hinzufügen von Anmeldeinformationen abgeschlossen haben.
- Dieser muss unbedingt vorhanden sein ["Es wurde ein benutzerdefiniertes Plug-in für Ihre Anwendung](https://docs.netapp.com/de-de/snapcenter-48/protect-scc/concept_develop_a_plug_in_for_your_application.html) [erstellt".](https://docs.netapp.com/de-de/snapcenter-48/protect-scc/concept_develop_a_plug_in_for_your_application.html)
- Sie müssen die Plug-ins auf SnapCenter Server hochgeladen haben.

#### **Über diese Aufgabe**

Sie können auch Ressourcen für MySQL- und DB2-Anwendungen hinzufügen. Diese Plug-ins können von heruntergeladen werden ["NetApp Storage Automation Store"](https://automationstore.netapp.com/home.shtml).

#### **Schritte**

- 1. Wählen Sie im linken Navigationsbereich **Ressourcen** aus, und wählen Sie dann das entsprechende Plugin aus der Liste aus.
- 2. Wählen Sie auf der Seite Ressourcen die Option **Ressource hinzufügen**.
- 3. Führen Sie auf der Seite "Ressourcendetails bereitstellen" die folgenden Aktionen durch:

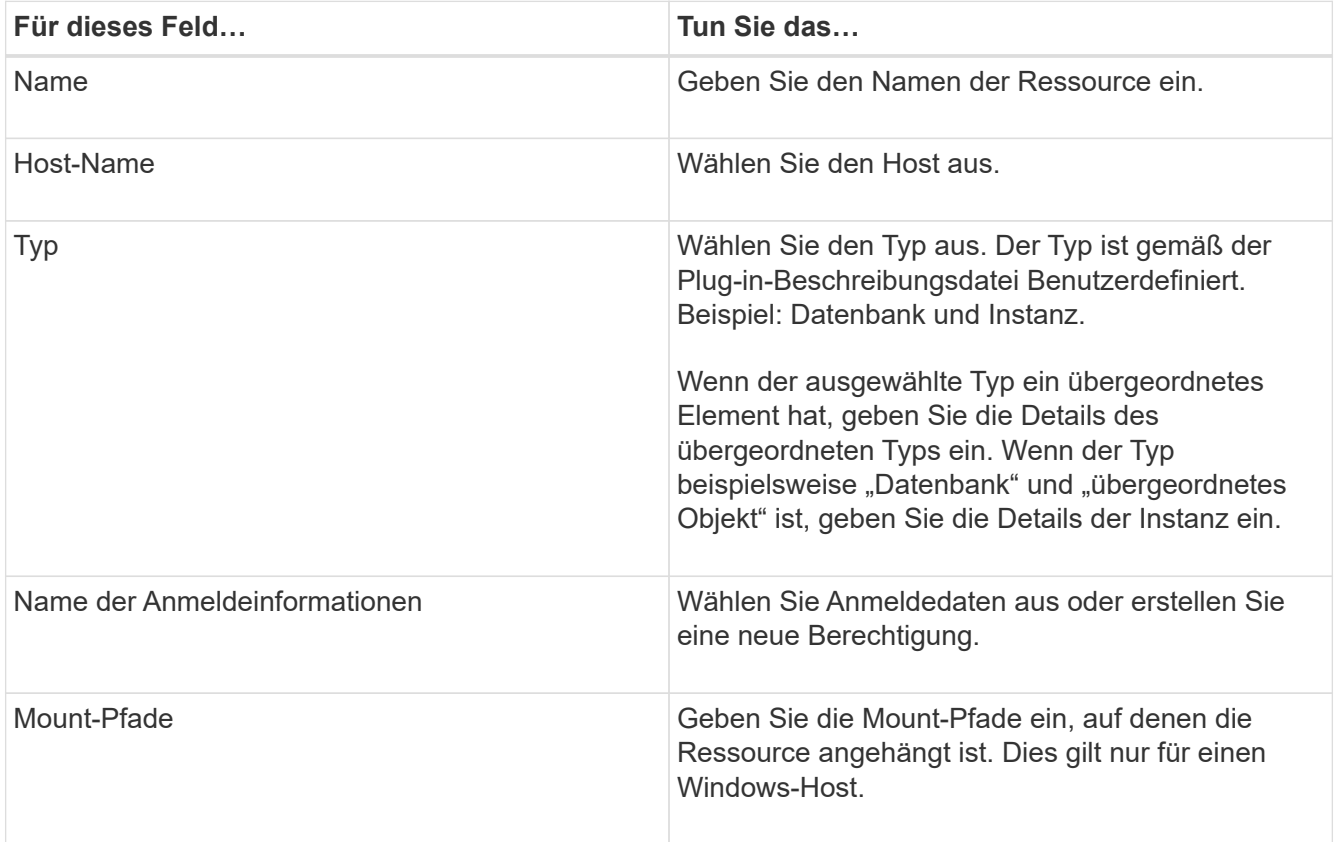

4. Wählen Sie auf der Seite "Speicherplatz bereitstellen" ein Speichersystem aus und wählen Sie ein oder mehrere Volumes, LUNs und qtrees aus, und wählen Sie dann **Speichern** aus.

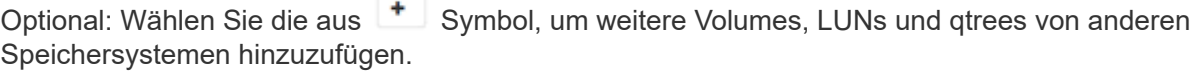

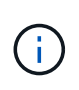

Die benutzerdefinierten Plug-ins von SnapCenter unterstützen nicht die automatische Erkennung von Ressourcen und Storage-Details für physische und virtuelle Umgebungen. Sie müssen Storage-Informationen für physische und virtuelle Umgebungen bereitstellen und gleichzeitig Ressourcen erstellen.

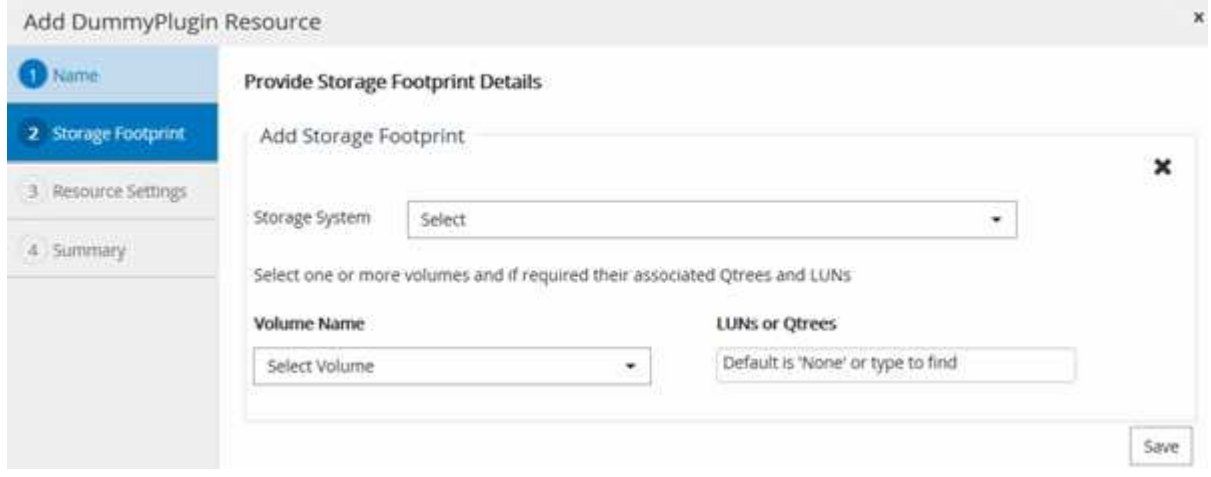

5. Stellen Sie auf der Seite "Ressourceneinstellungen" benutzerdefinierte Key-Value-Paare für die Ressource bereit.

Verwenden Sie die benutzerdefinierten Schlüssel-Wert-Paare, wenn Sie ressourcenspezifische Informationen übergeben möchten. Wenn Sie beispielsweise das MySQL-Plug-in verwenden, müssen Sie einen HOST als HOST=hostname, PORT =Port-no angeben, der für MySQL und Master-Slave-Konfiguration als MASTER\_SLAVE = "YES" oder "NO" verwendet wird (Name ist MASTER\_SLAVE und Wert ist "JA" oder "NO").

Stellen Sie sicher, dass DIE Wörter HOST und PORT in Großbuchstaben stehen.

Resource settings O

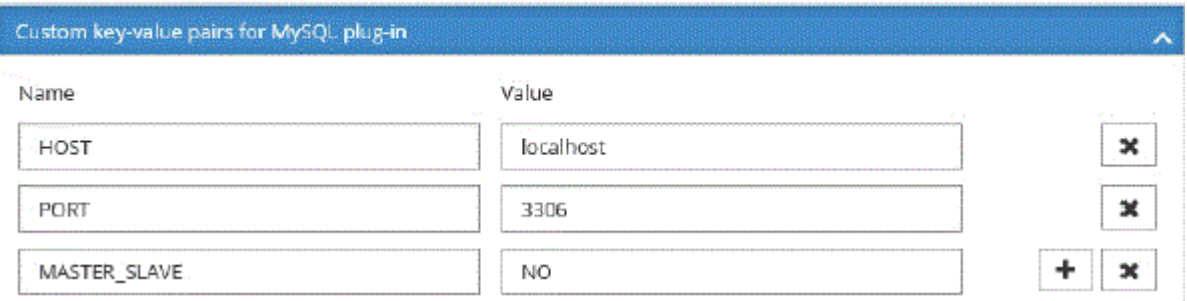

6. Überprüfen Sie die Zusammenfassung, und wählen Sie dann **Fertig stellen**.

#### **Ergebnis**

Die Ressourcen werden zusammen mit Informationen wie Typ, Host- oder Cluster-Name, zugeordnete Ressourcengruppen und Richtlinien sowie dem Gesamtstatus angezeigt.

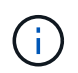

Sie müssen die Ressourcen aktualisieren, wenn die Datenbanken außerhalb von SnapCenter umbenannt werden.

#### **Nachdem Sie fertig sind**

Wenn Sie anderen Benutzern Zugriff auf die Assets gewähren möchten, muss der SnapCenter-Administrator diesen Benutzern Assets zuweisen. Auf diese Weise können Benutzer die Aktionen ausführen, für die sie über Berechtigungen für die ihnen zugewiesenen Assets verfügen.

Nachdem Sie die Ressourcen hinzugefügt haben, können Sie die Ressourcendetails ändern. Wenn einer benutzerdefinierten Plug-in-Ressource Backups zugeordnet sind, können die folgenden Felder nicht geändert werden: Ressourcenname, Ressourcentyp und Hostname.

### <span id="page-5-0"></span>**Erstellen von Richtlinien für benutzerdefinierte Plug-in-Ressourcen**

Bevor Sie mit SnapCenter benutzerdefinierte Plug-in-spezifische Ressourcen sichern, müssen Sie eine Backup-Richtlinie für die Ressource oder Ressourcengruppe erstellen, die Sie sichern möchten.

#### **Was Sie brauchen**

• Sie sollten Ihre Backup-Strategie definiert haben.

Weitere Informationen finden Sie in den Informationen zur Definition einer Datensicherungsstrategie für benutzerdefinierte Plug-ins.

• Sie sollten sich auf die Datensicherung vorbereiten.

Die Vorbereitung auf die Datensicherung umfasst Aufgaben wie das Installieren von SnapCenter, das Hinzufügen von Hosts, das Erstellen von Verbindungen zum Storage-System und das Hinzufügen von Ressourcen.

• Die Storage Virtual Machines (SVMs) sollten Ihnen für Spiegelungs- oder Vault-Vorgänge zugewiesen werden.

Der SnapCenter Administrator muss Ihnen die SVMs für die Quell- und Ziel-Volumes zuweisen, falls Sie Snapshot Kopien in eine Spiegelung oder einen Vault replizieren.

• Sie sollten die Ressourcen, die Sie schützen möchten, manuell hinzugefügt haben.

#### **Über diese Aufgabe**

- Eine Backup-Richtlinie ist eine Reihe von Regeln, die das Managen, Planen und Aufbewahren von Backups regeln. Außerdem können Sie Replizierungs-, Skript- und Applikationseinstellungen festlegen.
- Durch das Festlegen von Optionen in einer Richtlinie wird Zeit eingespart, wenn die Richtlinie für eine andere Ressourcengruppe wiederverwendet werden soll.

#### **Schritte**

- 1. Klicken Sie im linken Navigationsbereich auf **Einstellungen**.
- 2. Klicken Sie auf der Seite Einstellungen auf **Richtlinien**.
- 3. Klicken Sie Auf **Neu**.
- 4. Geben Sie auf der Seite Name den Namen und die Beschreibung der Richtlinie ein.
- 5. Führen Sie auf der Seite Einstellungen die folgenden Schritte aus:

◦ Geben Sie den Terminplantyp an, indem Sie **on Demand**, **hourly**, **Daily**, **Weekly** oder **Monthly** auswählen.

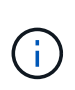

Sie können den Zeitplan (Startdatum, Enddatum und Häufigkeit) für den Backup-Vorgang beim Erstellen einer Ressourcengruppe angeben. So können Sie Ressourcengruppen erstellen, die dieselben Richtlinien- und Backup-Häufigkeit verwenden, aber Sie können jeder Richtlinie verschiedene Backup-Zeitpläne zuweisen.

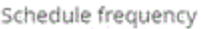

Select how often you want the schedules to occur in the policy. The specific times are set at backup job creation enabling you to stägger your start times.

O On demand O Hourly **O** Daily O Weekly O Monthly

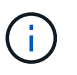

Wenn Sie für 2:00 Uhr geplant sind, wird der Zeitplan während der Sommerzeit (DST) nicht ausgelöst.

- Geben Sie im Abschnitt Benutzerdefinierte Backup-Einstellungen alle spezifischen Backup-Einstellungen an, die an das Plug-in-in-Schlüsselwert-Format übergeben werden müssen. Sie können mehrere wichtige Werte angeben, die an das Plug-in übergeben werden.
- 6. Geben Sie auf der Seite Aufbewahrung die Aufbewahrungseinstellungen für den Sicherungstyp und den auf der Seite Sicherungstyp ausgewählten Terminplantyp an:

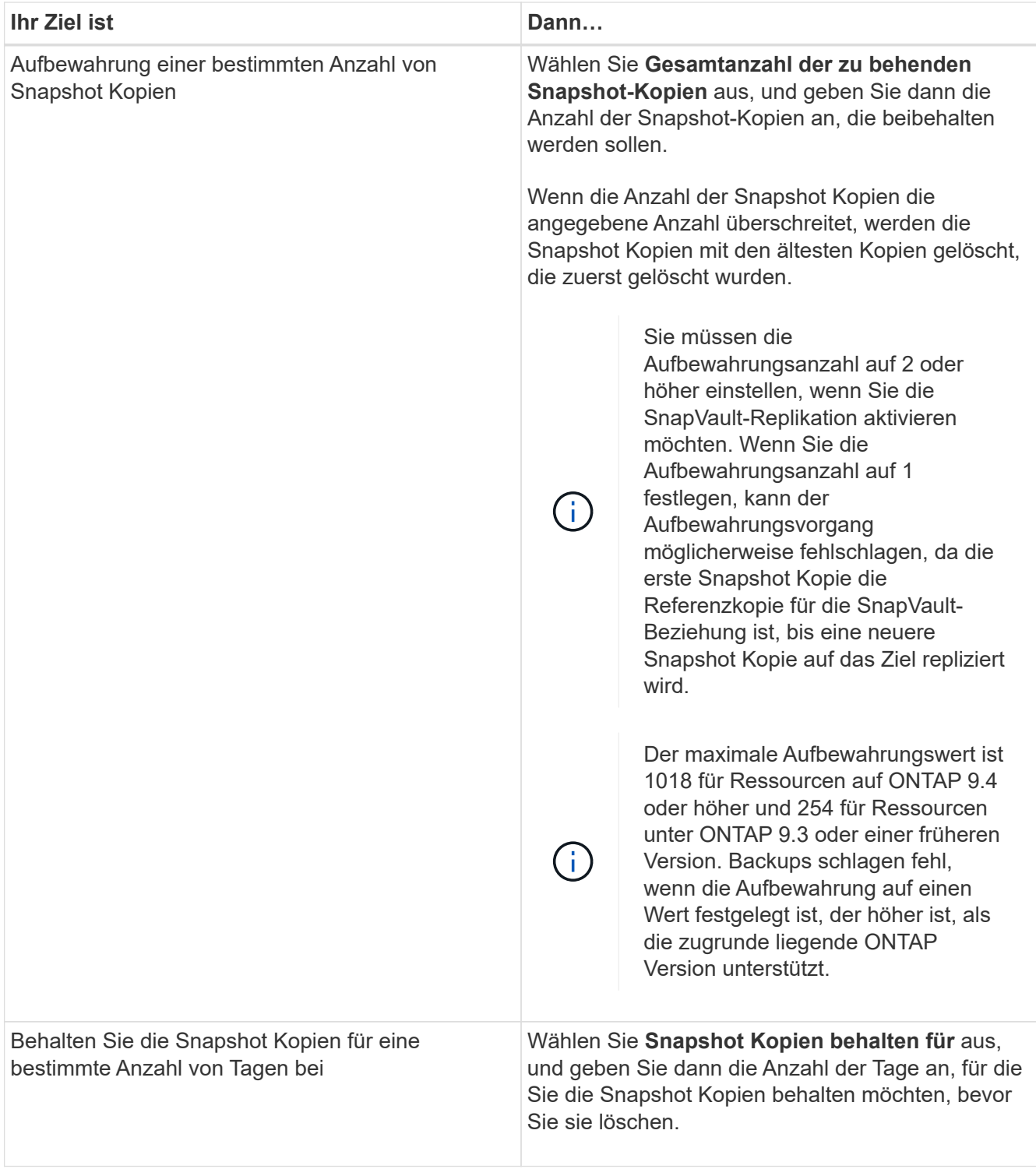

7. Geben Sie auf der Seite Replikation die Replikationseinstellungen an:

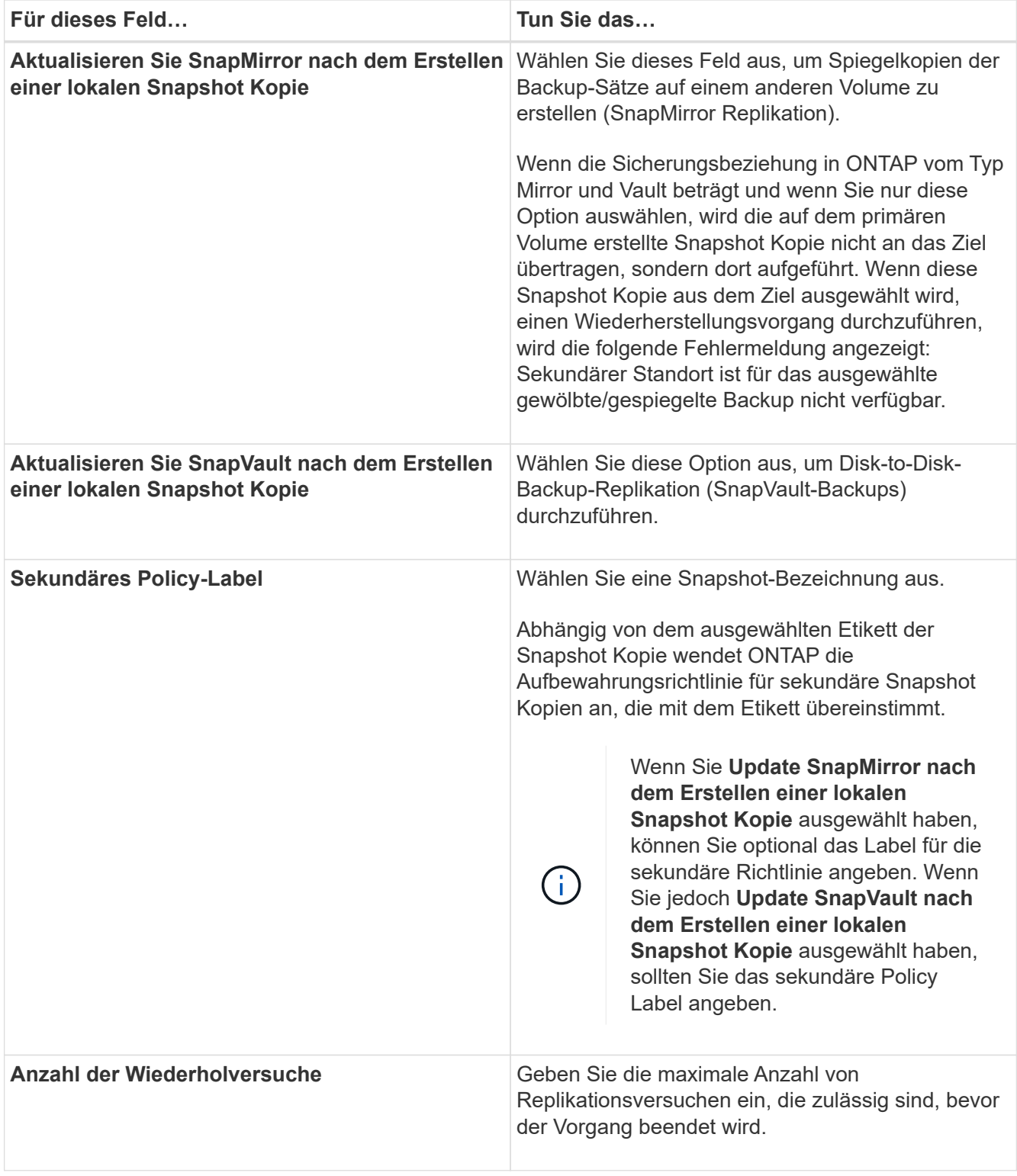

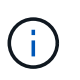

Sie sollten die SnapMirror Aufbewahrungsrichtlinie in ONTAP für den sekundären Storage konfigurieren, um zu vermeiden, dass die maximale Anzahl an Snapshot Kopien auf dem sekundären Storage erreicht wird.

8. Überprüfen Sie die Zusammenfassung und klicken Sie dann auf **Fertig stellen**.

### <span id="page-9-0"></span>**Erstellen von Ressourcengruppen und Anhängen von Richtlinien in SnapCenter**

Eine Ressourcengruppe ist der Container, dem Sie Ressourcen hinzufügen müssen, die Sie sichern und schützen möchten. Damit können Sie alle Daten, die einer bestimmten Applikation zugeordnet sind, gleichzeitig sichern und für alle Datensicherungsjobs erforderlich sind. Sie müssen der Ressourcengruppe auch eine oder mehrere Richtlinien zuordnen, um den Typ des Datensicherungsauftrags zu definieren, den Sie ausführen möchten.

#### **Schritte**

- 1. Wählen Sie im linken Navigationsbereich **Ressourcen** aus, und wählen Sie dann das entsprechende Plugin aus der Liste aus.
- 2. Wählen Sie auf der Seite Ressourcen die Option Neue Ressourcengruppe aus.
- 3. Führen Sie auf der Seite Name die folgenden Aktionen durch:

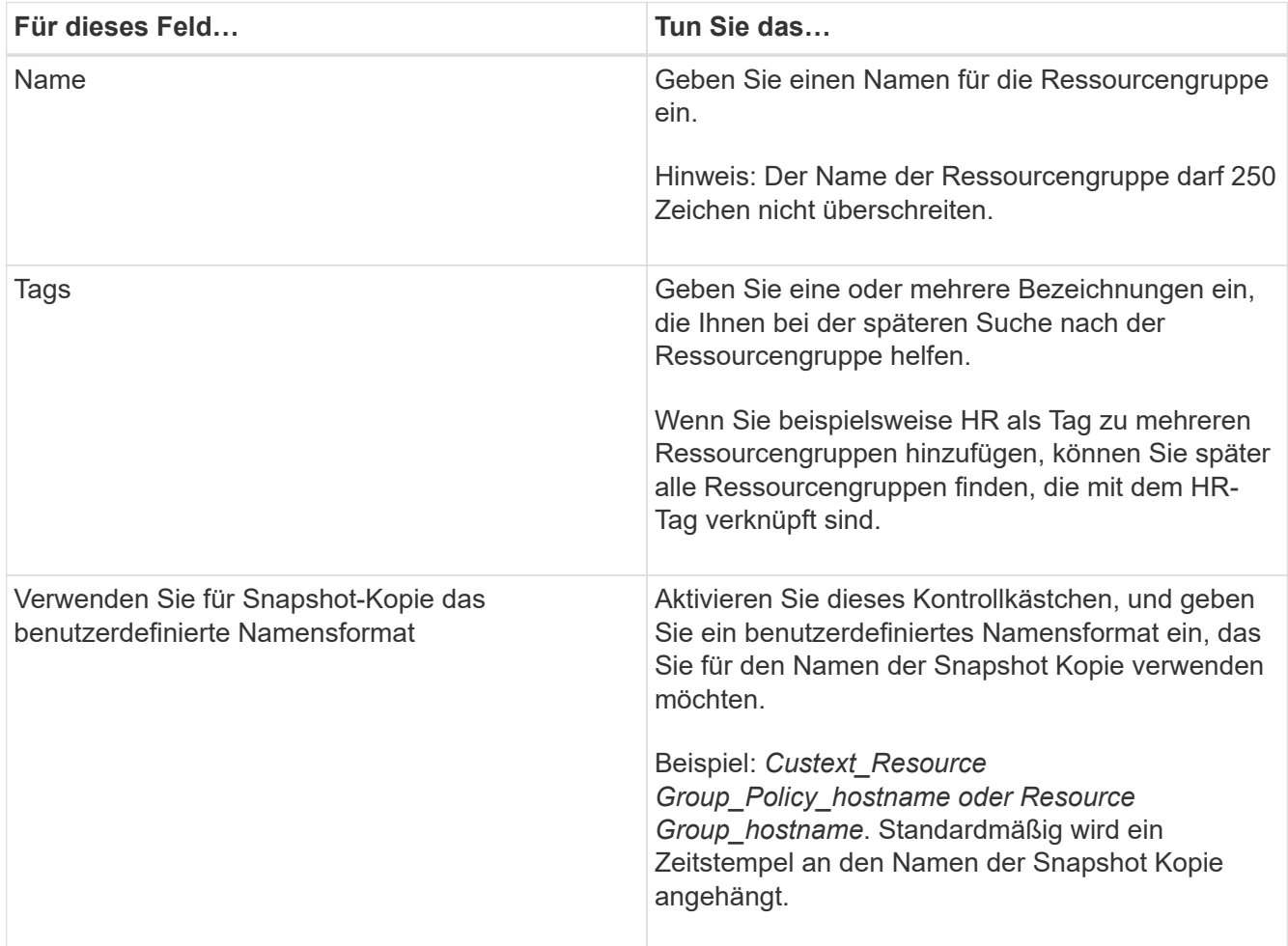

4. Optional: Wählen Sie auf der Ressourcen-Seite aus der Dropdown-Liste **Host** einen Hostnamen und einen Ressourcentyp aus der Dropdown-Liste **Ressourcentyp** aus.

Dadurch können Informationen auf dem Bildschirm gefiltert werden.

5. Wählen Sie die Ressourcen aus dem Abschnitt **Verfügbare Ressourcen** aus, und wählen Sie dann den Pfeil nach rechts, um sie in den Abschnitt **Ausgewählte Ressourcen** zu verschieben.

- 6. Optional: Gehen Sie auf der Seite Anwendungseinstellungen wie folgt vor:
	- a. Wählen Sie den Pfeil Backups aus, um zusätzliche Backup-Optionen festzulegen:

Aktivieren Sie das Backup von Konsistenzgruppen und führen Sie die folgenden Aufgaben aus:

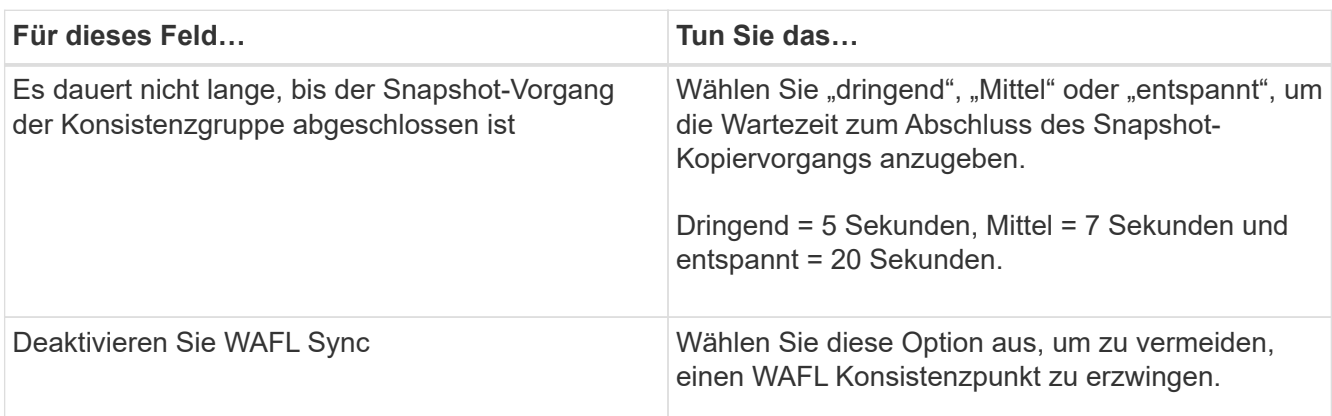

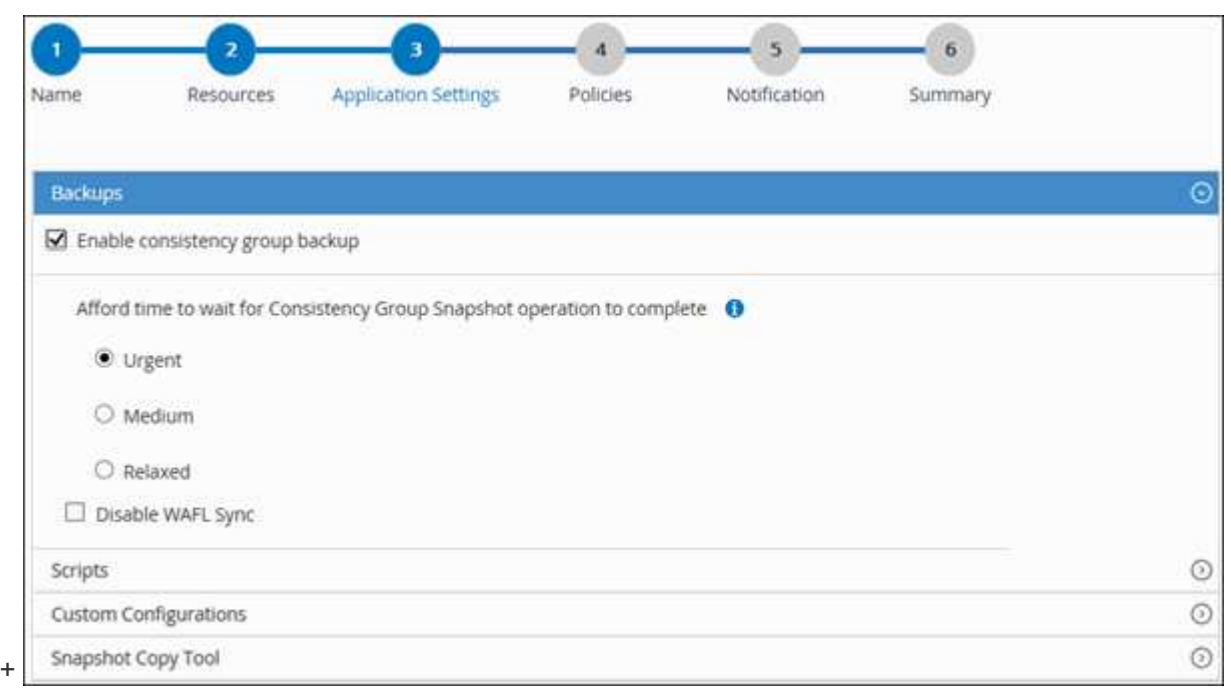

- a. Wählen Sie den Pfeil für Skripte aus und geben Sie die Befehle vor und nach für Stilllegung, Snapshot Kopie und Stilllegung ein. Sie können auch die vor dem Beenden auszuführenden Vorbefehle im Falle eines Fehlers eingeben.
- b. Wählen Sie den Pfeil "Benutzerdefinierte Konfigurationen" aus, und geben Sie die für alle Datenschutzvorgänge, die diese Ressource verwenden, erforderlichen benutzerdefinierten Schlüssel-Wert-Paare ein.

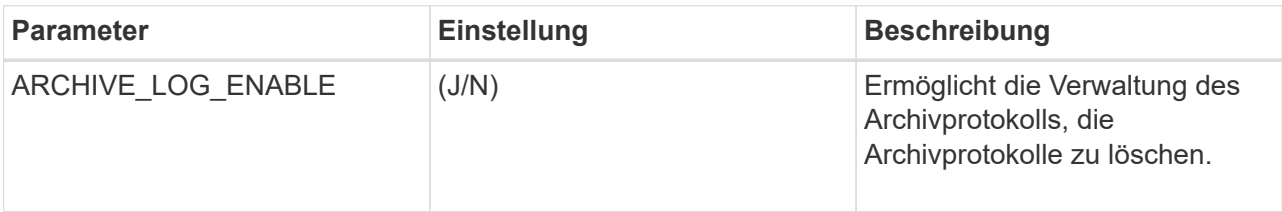

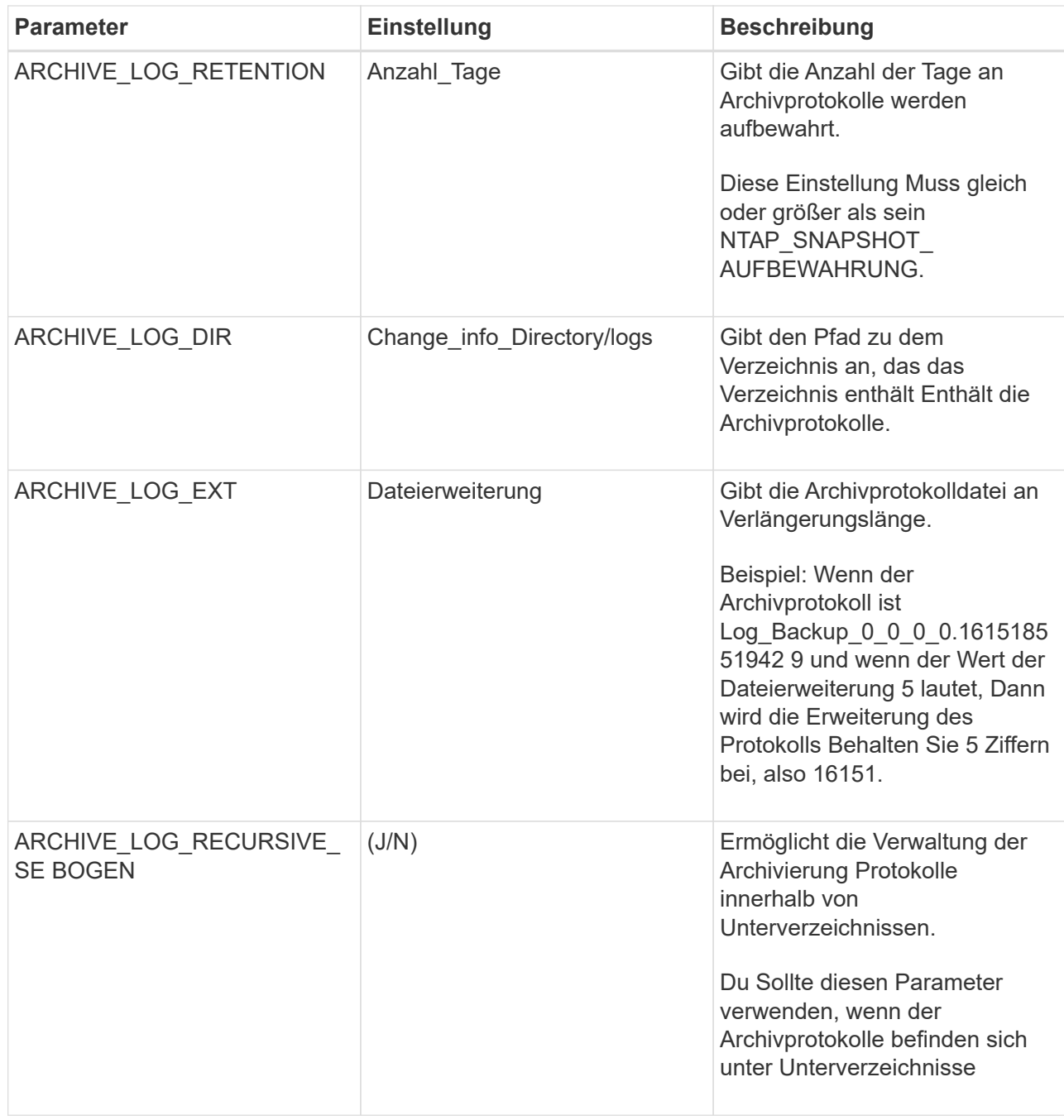

c. Wählen Sie den Pfeil **Snapshot Copy Tool** aus, um das Tool zum Erstellen von Snapshot Kopien auszuwählen:

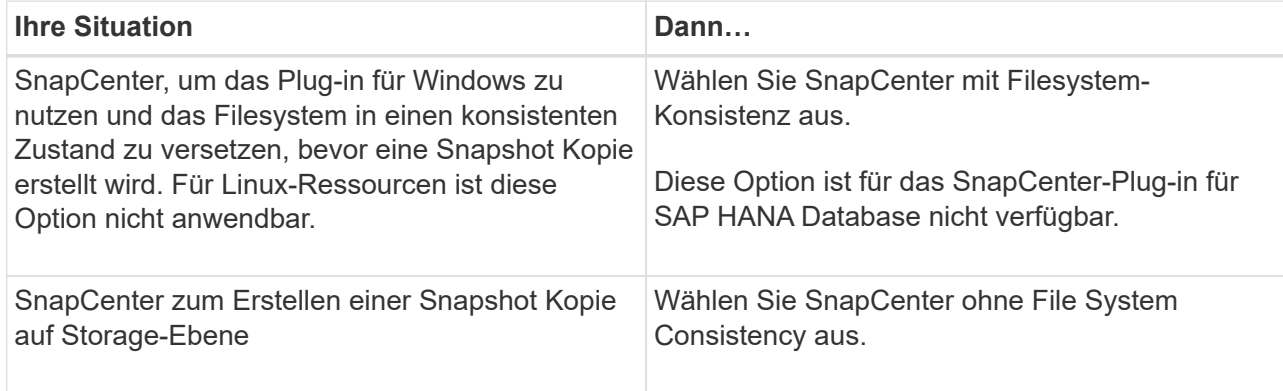

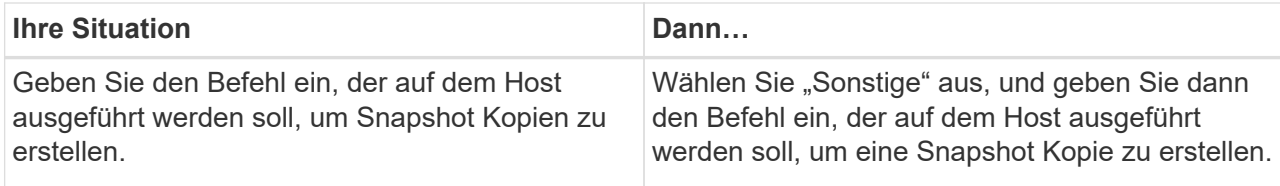

- 7. Führen Sie auf der Seite Richtlinien die folgenden Schritte aus:
	- a. Wählen Sie eine oder mehrere Richtlinien aus der Dropdown-Liste aus.

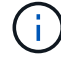

Sie können auch eine Richtlinie erstellen, indem Sie \* auswählen <sup>+</sup>.

Die Richtlinien sind im Abschnitt \* Zeitpläne für ausgewählte Richtlinien konfigurieren\* aufgeführt.

- b. Wählen Sie in der Spalte **Configure Schedules** \* aus <sup>+</sup> Für die Richtlinie, die Sie konfigurieren möchten.
- c. Konfigurieren Sie im Dialogfeld Add Schedules for Policy *Policy\_Name* den Zeitplan, und wählen Sie OK aus.

Wobei Policy\_Name der Name der ausgewählten Richtlinie ist.

Die konfigurierten Zeitpläne sind in der Spalte angewendete Zeitpläne aufgeführt. Backup-Zeitpläne von Drittanbietern werden nicht unterstützt, wenn sie sich mit SnapCenter Backup-Zeitplänen überschneiden.

8. Wählen Sie aus der Dropdown-Liste **E-Mail-Präferenz** auf der Benachrichtigungsseite die Szenarien aus, in denen Sie die E-Mails senden möchten.

Außerdem müssen Sie die E-Mail-Adressen für Absender und Empfänger sowie den Betreff der E-Mail angeben. Der SMTP-Server muss unter **Einstellungen** > **Globale Einstellungen** konfiguriert sein.

9. Überprüfen Sie die Zusammenfassung, und wählen Sie dann **Fertig stellen**.

### <span id="page-12-0"></span>**Sicherung individueller Plug-in-Ressourcen**

Wenn eine einzelne benutzerdefinierte Plug-in-Ressource nicht zu einer Ressourcengruppe gehört, können Sie die Ressource über die Seite Ressourcen sichern. Sie können die Ressource nach Bedarf sichern, oder wenn die Ressource über eine Richtlinie und einen konfigurierten Zeitplan verfügt, werden die Backups automatisch gemäß dem Zeitplan durchgeführt.

#### **Was Sie brauchen**

- Sie müssen eine Sicherungsrichtlinie erstellt haben.
- Wenn Sie eine Ressource mit einer SnapMirror Beziehung mit einem sekundären Storage sichern möchten, sollte die dem Storage-Benutzer zugewiesene ONTAP-Rolle die Berechtigung "snapmirror all" enthalten. Wenn Sie jedoch die Rolle "vsadmin" verwenden, ist die Berechtigung "snapmirror all" nicht erforderlich.

#### **Schritte**

- 1. Klicken Sie im linken Navigationsbereich auf **Ressourcen** und wählen Sie dann das entsprechende Plugin aus der Liste aus.
- 2. Filtern Sie auf der Seite Ressourcen die Ressourcen aus der Dropdown-Liste **Ansicht** nach Ressourcentyp.

Klicken Sie Auf Und wählen Sie dann den Hostnamen und den Ressourcentyp aus, um die Ressourcen zu filtern. Sie können dann auf klicken Um den Filterbereich zu schließen.

- 3. Klicken Sie auf die Ressource, die Sie sichern möchten.
- 4. Wenn Sie auf der Seite "Ressource" einen benutzerdefinierten Namen verwenden möchten, aktivieren Sie das Kontrollkästchen **benutzerdefiniertes Namensformat für Snapshot-Kopie verwenden** und geben dann ein benutzerdefiniertes Namensformat für den Namen der Snapshot-Kopie ein.

Beispiel: *Custext\_Policy\_hostname* oder *Resource\_hostname*. Standardmäßig wird ein Zeitstempel an den Namen der Snapshot Kopie angehängt.

- 5. Gehen Sie auf der Seite Anwendungseinstellungen wie folgt vor:
	- a. Klicken Sie auf den Pfeil **Backups**, um zusätzliche Backup-Optionen festzulegen:

Aktivieren Sie bei Bedarf das Backup der Konsistenzgruppe, und führen Sie die folgenden Aufgaben aus:

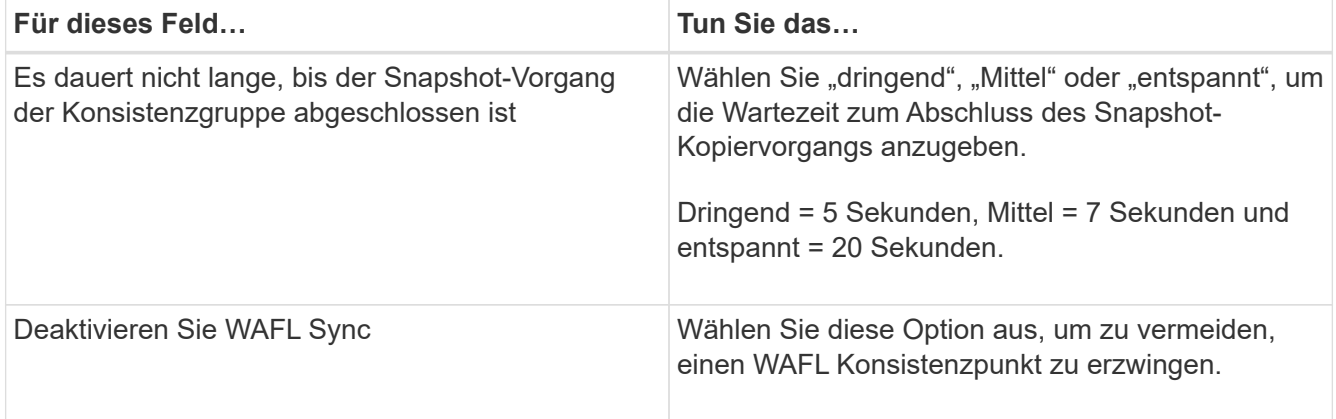

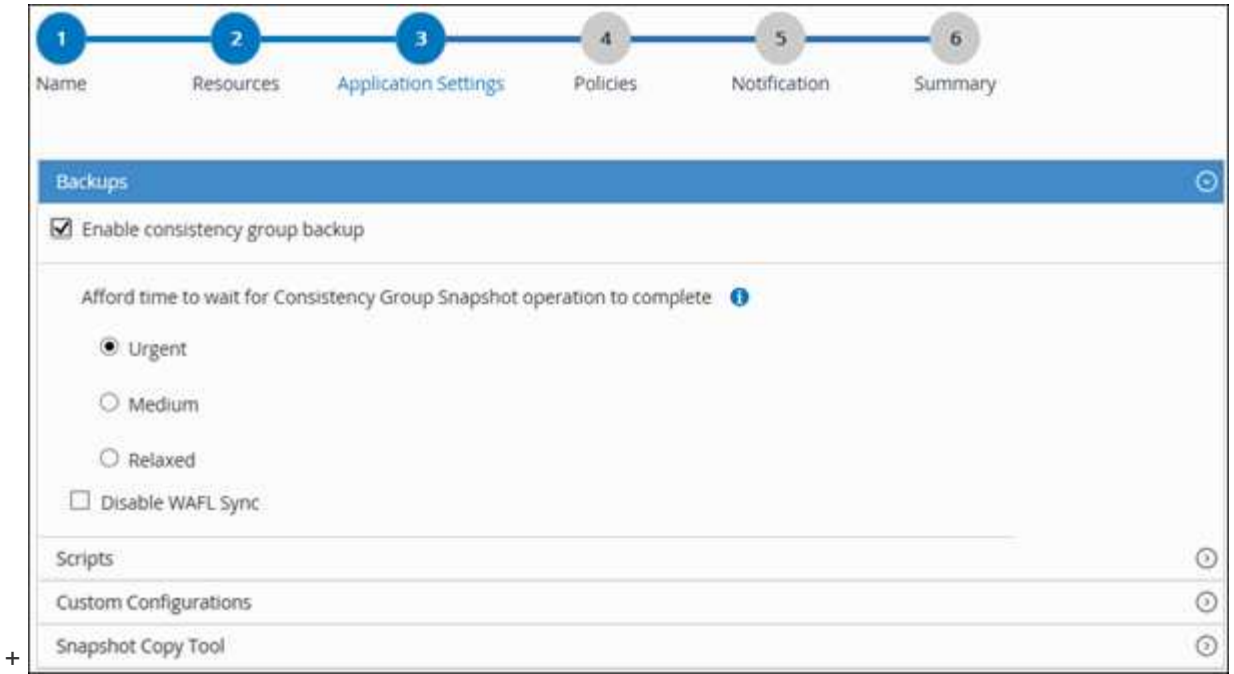

a. Klicken Sie auf den Pfeil **Scripts**, um vor- und Post-Befehle für quiesce, Snapshot copy und unquiesce-Vorgänge auszuführen. Sie können auch vor dem Beenden des Sicherungsvorgangs Vorbefehle ausführen.

Prescripts und Postscripts werden auf dem SnapCenter Server ausgeführt.

- b. Klicken Sie auf den Pfeil **Benutzerdefinierte Konfigurationen**, und geben Sie dann die für alle Aufträge, die diese Ressource verwenden, erforderlichen benutzerdefinierten Wertpaare ein.
- c. Klicken Sie auf den Pfeil **Snapshot-Kopie-Tool**, um das Tool zum Erstellen von Snapshot-Kopien auszuwählen:

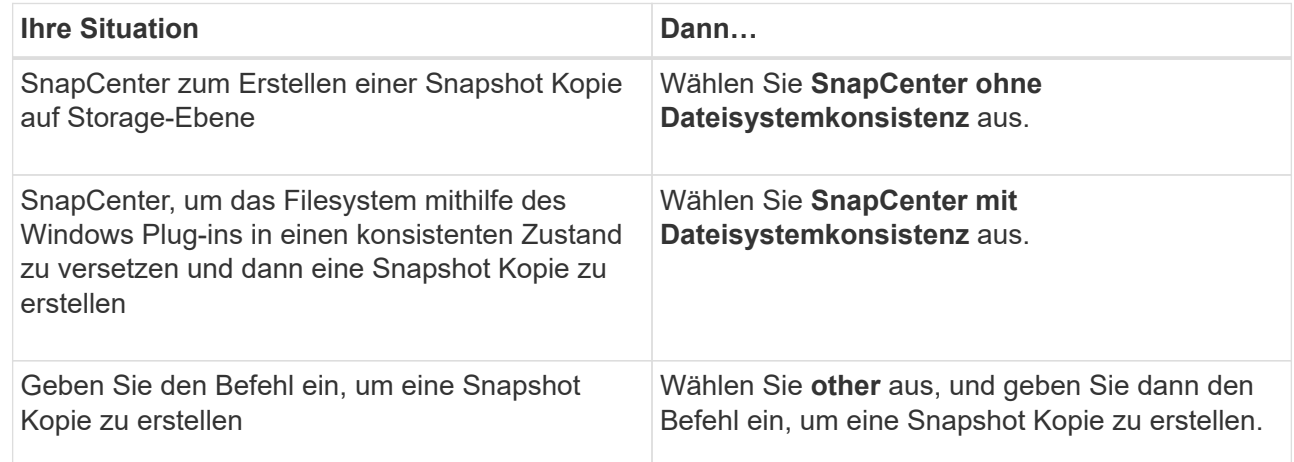

- 6. Führen Sie auf der Seite Richtlinien die folgenden Schritte aus:
	- a. Wählen Sie eine oder mehrere Richtlinien aus der Dropdown-Liste aus.

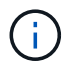

Sie können eine Richtlinie auch erstellen, indem Sie auf klicken  $\vert$  +  $\vert$ .

Im Abschnitt "Zeitpläne für ausgewählte Richtlinien konfigurieren" werden die ausgewählten Richtlinien

aufgelistet.

b.

- Klicken Sie Auf <sup>+</sup> In der Spalte Zeitplan konfigurieren für die Richtlinie konfigurieren, für die Sie einen Zeitplan konfigurieren möchten.
- c. Konfigurieren Sie im Dialogfeld Add Schedules for Policy\_Policy\_Name\_ den Zeitplan, und klicken Sie dann auf **OK**.

Dabei ist *Policy\_Name* der Name der von Ihnen ausgewählten Richtlinie.

Die konfigurierten Zeitpläne sind in der Spalte angewendete Zeitpläne aufgeführt.

7. Wählen Sie auf der Benachrichtigungsseite aus der Dropdown-Liste **E-Mail-Präferenz** die Szenarien aus, in denen Sie die E-Mails versenden möchten.

Außerdem müssen Sie die E-Mail-Adressen für Absender und Empfänger sowie den Betreff der E-Mail angeben. SMTP muss auch unter **Einstellungen** > **Globale Einstellungen** konfiguriert werden.

8. Überprüfen Sie die Zusammenfassung und klicken Sie dann auf **Fertig stellen**.

Die Seite "Ressourcen-Topologie" wird angezeigt.

- 9. Klicken Sie auf **Jetzt sichern**.
- 10. Führen Sie auf der Seite Backup die folgenden Schritte aus:
	- a. Wenn Sie mehrere Richtlinien auf die Ressource angewendet haben, wählen Sie aus der Dropdown-Liste **Richtlinie** die Richtlinie aus, die Sie für das Backup verwenden möchten.

Wenn die für das On-Demand-Backup ausgewählte Richtlinie einem Backup-Zeitplan zugeordnet ist, werden die On-Demand-Backups auf Basis der für den Zeitplantyp festgelegten Aufbewahrungseinstellungen beibehalten.

- b. Klicken Sie Auf **Backup**.
- 11. Überwachen Sie den Fortschritt des Vorgangs, indem Sie auf **Monitor** > **Jobs** klicken.

### <span id="page-15-0"></span>**Sichern Sie Ressourcengruppen benutzerdefinierter Plugin-Ressourcen**

Auf der Seite "Ressourcen" können Sie ein Backup einer Ressourcengruppe nach Bedarf erstellen. Wenn eine Ressourcengruppe über eine Richtlinie und einen konfigurierten Zeitplan verfügt, werden die Backups automatisch gemäß dem Zeitplan durchgeführt.

#### **Was Sie brauchen**

- Sie müssen eine Ressourcengruppe mit einer angehängten Richtlinie erstellt haben.
- Wenn Sie eine Ressource mit einer SnapMirror Beziehung zum sekundären Storage sichern möchten, sollte die dem Storage-Benutzer zugewiesene ONTAP-Rolle die Berechtigung "snapmirror all" enthalten. Wenn Sie jedoch die Rolle "vsadmin" verwenden, ist die Berechtigung "snapmirror all" nicht erforderlich.

#### **Schritte**

- 1. Klicken Sie im linken Navigationsbereich auf **Ressourcen** und wählen Sie dann das entsprechende Plugin aus der Liste aus.
- 2. Wählen Sie auf der Seite Ressourcen in der Liste **Ansicht** die Option **Ressourcengruppe** aus.

Sie können die Ressourcengruppe entweder durch Eingabe des Ressourcengruppennamens in das Suchfeld oder durch Klicken durchsuchen Und das Tag auswählen. Sie können dann auf klicken Um den Filterbereich zu schließen.

- 3. Wählen Sie auf der Seite Ressourcengruppen die Ressourcengruppe aus, die Sie sichern möchten, und klicken Sie dann auf **Jetzt sichern**.
- 4. Führen Sie auf der Seite Backup die folgenden Schritte aus:
	- a. Wenn Sie der Ressourcengruppe mehrere Richtlinien zugeordnet haben, wählen Sie aus der Dropdown-Liste **Richtlinie** die Richtlinie aus, die Sie zum Sichern verwenden möchten.

Wenn die für das On-Demand-Backup ausgewählte Richtlinie einem Backup-Zeitplan zugeordnet ist, werden die On-Demand-Backups auf Basis der für den Zeitplantyp festgelegten Aufbewahrungseinstellungen beibehalten.

- b. Klicken Sie Auf **Backup**.
- 5. Überwachen Sie den Fortschritt des Vorgangs, indem Sie auf **Monitor** > **Jobs** klicken.
	- In MetroCluster-Konfigurationen kann SnapCenter nach einem Failover möglicherweise keine Sicherungsbeziehung erkennen.

["SnapMirror oder SnapVault-Beziehung kann nach MetroCluster Failover nicht erkannt werden"](https://kb.netapp.com/Advice_and_Troubleshooting/Data_Protection_and_Security/SnapCenter/Unable_to_detect_SnapMirror_or_SnapVault_relationship_after_MetroCluster_failover)

◦ Wenn Sie Anwendungsdaten auf VMDKs sichern und die Java Heap-Größe für das SnapCenter-Plugin für VMware vSphere nicht groß genug ist, kann die Sicherung fehlschlagen. Um die Java-Heap-Größe zu erhöhen, suchen Sie nach der Skriptdatei /opt/netapp/init\_scvservice. In diesem Skript, das do\_start method Befehl startet den SnapCenter-VMware-Plug-in-Service. Aktualisieren Sie diesen Befehl auf Folgendes: Java -jar -Xmx8192M -Xms4096M.

### <span id="page-16-0"></span>**Erstellen Sie eine Storage-Systemverbindung und eine Zugangsdaten mit PowerShell Cmdlets**

Sie müssen eine SVM-Verbindung (Storage Virtual Machine) und Zugangsdaten erstellen, bevor Sie PowerShell cmdlets verwenden können, um Datensicherungsvorgänge durchzuführen.

#### **Was Sie brauchen**

- Sie sollten die PowerShell Umgebung auf die Ausführung der PowerShell Commandlets vorbereitet haben.
- Sie sollten die erforderlichen Berechtigungen in der Rolle "Infrastrukturadministrator" besitzen, um Speicherverbindungen zu erstellen.
- Sie sollten sicherstellen, dass die Plug-in-Installationen nicht ausgeführt werden.

Die Host-Plug-in-Installationen dürfen beim Hinzufügen einer Speichersystemverbindung nicht ausgeführt werden, da der Host-Cache möglicherweise nicht aktualisiert wird und der Datenbank-Status in der SnapCenter GUI unter "not available for Backup" oder "not on NetApp Storage" angezeigt werden kann.

• Speichersystemnamen sollten eindeutig sein.

SnapCenter unterstützt nicht mehrere Storage-Systeme mit demselben Namen auf verschiedenen Clustern. Jedes von SnapCenter unterstützte Storage-System sollte über einen eindeutigen Namen und eine eindeutige Management-LIF-IP-Adresse verfügen.

#### **Schritte**

1. Initiieren Sie eine PowerShell-Verbindungssitzung mit dem Cmdlet Open-SmConnection.

In diesem Beispiel wird eine PowerShell Sitzung geöffnet:

```
PS C:\> Open-SmConnection
```
2. Erstellen Sie mit dem Cmdlet "Add-SmStorageConnection" eine neue Verbindung zum Storage-System.

In diesem Beispiel wird eine neue Speichersystemverbindung erstellt:

```
PS C:\> Add-SmStorageConnection -Storage test vs1 -Protocol Https
-Timeout 60
```
3. Erstellen Sie mit dem Cmdlet "Add-SmCredential" eine neue Anmeldeinformation.

In diesem Beispiel werden neue Anmeldeinformationen mit dem Namen FinanceAdmin mit Windows-Anmeldeinformationen erstellt:

```
PS C:> Add-SmCredential -Name FinanceAdmin -AuthMode Windows
-Credential sddev\administrator
```
Die Informationen zu den Parametern, die mit dem Cmdlet und deren Beschreibungen verwendet werden können, können durch Ausführen von *get-Help Command\_Name* abgerufen werden. Alternativ können Sie auch auf die verweisen ["SnapCenter Software Cmdlet Referenzhandbuch"](https://library.netapp.com/ecm/ecm_download_file/ECMLP2885482).

### <span id="page-17-0"></span>**Sichern Sie Ressourcen mit PowerShell cmdlets**

Das Sichern einer Ressource umfasst die Einrichtung einer Verbindung mit dem SnapCenter-Server, das Hinzufügen von Ressourcen, das Hinzufügen von Richtlinien, das Erstellen einer Backup-Ressourcengruppe und das Sichern von Ressourcen.

#### **Was Sie brauchen**

- Sie müssen die PowerShell Umgebung vorbereitet haben, um die PowerShell Cmdlets auszuführen.
- Sie müssen die Speichersystemverbindung hinzugefügt und Anmeldedaten erstellt haben.

#### **Über diese Aufgabe**

Die Informationen zu den Parametern, die mit dem Cmdlet und deren Beschreibungen verwendet werden

können, können durch Ausführen von *get-Help Command\_Name* abgerufen werden. Alternativ können Sie auch auf die verweisen ["SnapCenter Software Cmdlet Referenzhandbuch"](https://library.netapp.com/ecm/ecm_download_file/ECMLP2885482).

#### **Schritte**

1. Starten Sie eine Verbindungssitzung mit dem SnapCenter-Server für einen bestimmten Benutzer, indem Sie das Cmdlet "Open-SmConnection" verwenden.

Open-smconnection -SMSbaseurl https:\\snapctr.demo.netapp.com:8146\

Die Eingabeaufforderung für Benutzername und Passwort wird angezeigt.

2. Mit dem Cmdlet "Add-SmResources" können Sie Ressourcen hinzufügen.

In diesem Beispiel werden Ressourcen hinzugefügt:

```
Add-SmResource -HostName '10.232.206.248' -PluginCode 'DB2'
-ResourceName NONREC1 -ResourceType Database -StorageFootPrint ( @
{"VolumeName"="DB2_NONREC1DB";"LunName"="DB2_NONREC1DB";"Vserver"="vserv
er scauto secondary"}) -Instance db2inst1
```
3. Erstellen Sie mithilfe des Cmdlet "Add-SmPolicy" eine Backup-Richtlinie.

Dieses Beispiel erstellt eine neue Backup-Richtlinie:

```
Add-SMPolicy -PolicyName 'db2VolumePolicy' -PolicyType 'Backup'
-PluginPolicyType DB2 -description 'VolumePolicy'
```
4. Fügen Sie mit dem Cmdlet "Add-SmResourceGroup" eine neue Ressourcengruppe zu SnapCenter hinzu.

In diesem Beispiel wird eine neue Ressourcengruppe mit der angegebenen Richtlinie und den angegebenen Ressourcen erstellt:

```
Add-SmResourceGroup -ResourceGroupName
'Verify_ManualBackup_DatabaseLevel_MultipleVolume_unix' -Resources @(@
{"Host"="10.232.206.248";"Uid"="db2inst2\NONREC"},@{"Host"="10.232.206.2
48";"Uid"="db2inst1\NONREC"}) -Policies db2ManualPolicy
```
5. Initiieren Sie einen neuen Sicherungsauftrag mit dem Cmdlet "New-SmBackup".

```
New-SMBackup -DatasetName
Verify ManualBackup DatabaseLevel MultipleVolume unix -Policy
db2ManualPolicy
```
6. Zeigen Sie den Status des Backup-Jobs mit dem Cmdlet "Get-SmBackupReport" an.

In diesem Beispiel wird ein Job-Summary-Bericht aller Jobs angezeigt, die am angegebenen Datum ausgeführt wurden:

```
PS C: \> Get-SmBackupReport -JobId 351
Output:
BackedUpObjects : {DB1}
FailedObjects : {}
IsScheduled : False
HasMetadata : False
SmBackupId : 269
SmJobId : 2361
StartDateTime : 10/4/2016 11:20:45 PM
EndDateTime : 10/4/2016 11:21:32 PM
Duration : 00:00:46.2536470
CreatedDateTime : 10/4/2016 11:21:09 PM
Status : Completed
ProtectionGroupName : Verify ASUP Message windows
SmProtectionGroupId : 211
PolicyName : test2
SmPolicyId : 20
BackupName : Verify ASUP Message windows scc54 10-04-
2016_23.20.46.2758
VerificationStatus : NotVerified
VerificationStatuses :
SmJobError :
BackupType : SCC_BACKUP
CatalogingStatus : NotApplicable
CatalogingStatuses :
ReportDataCreatedDateTime :
```
### <span id="page-19-0"></span>**Überwachen Sie benutzerdefinierte Backup-Vorgänge für Plug-in-Ressourcen**

Sie können den Fortschritt verschiedener Backup-Vorgänge über die Seite SnapCenterJobs überwachen. Sie können den Fortschritt überprüfen, um festzustellen, wann er abgeschlossen ist oder ob ein Problem vorliegt.

#### **Über diese Aufgabe**

Die folgenden Symbole werden auf der Seite Jobs angezeigt und zeigen den entsprechenden Status der Vorgänge an:

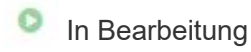

•

- Erfolgreich abgeschlossen
- **\*** Fehlgeschlagen
	- Abgeschlossen mit Warnungen oder konnte aufgrund von Warnungen nicht gestartet werden
- 5 Warteschlange
- Ø Storniert

#### **Schritte**

•

- 1. Klicken Sie im linken Navigationsbereich auf **Monitor**.
- 2. Klicken Sie auf der Seite Überwachen auf **Jobs**.
- 3. Führen Sie auf der Seite Jobs die folgenden Schritte aus:
	- a. Klicken Sie Auf Filtern der Liste, sodass nur Backup-Vorgänge aufgeführt werden.
	- b. Geben Sie das Start- und Enddatum an.
	- c. Wählen Sie aus der Dropdown-Liste **Typ** die Option **Backup** aus.
	- d. Wählen Sie im Dropdown-Menü **Status** den Sicherungsstatus aus.
	- e. Klicken Sie auf **Anwenden**, um die abgeschlossenen Vorgänge anzuzeigen.
- 4. Wählen Sie einen Sicherungsauftrag aus, und klicken Sie dann auf **Details**, um die Jobdetails anzuzeigen.

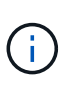

Der Status des Backupjobs wird zwar angezeigt Wenn Sie auf die Jobdetails klicken, wird möglicherweise angezeigt, dass einige der untergeordneten Aufgaben des Backup-Vorgangs noch ausgeführt oder mit Warnzeichen markiert sind.

5. Klicken Sie auf der Seite Jobdetails auf **Protokolle anzeigen**.

Die Schaltfläche **Protokolle anzeigen** zeigt die detaillierten Protokolle für den ausgewählten Vorgang an.

### <span id="page-20-0"></span>**Abbrechen der Backup-Vorgänge für benutzerdefinierte Plug-ins**

Sie können Backup-Vorgänge in der Warteschlange abbrechen.

#### **Was Sie brauchen**

- Sie müssen als SnapCenter-Administrator oder -Auftragseigentümer angemeldet sein, um Vorgänge abzubrechen.
- Sie können einen Sicherungsvorgang entweder über die Seite **Monitor** oder über den Bereich **Aktivität** abbrechen.
- Sie können einen laufenden Sicherungsvorgang nicht abbrechen.
- Sie können die SnapCenter GUI, PowerShell Commandlets oder CLI-Befehle verwenden, um die Backup-Vorgänge abzubrechen.
- Die Schaltfläche **Job abbrechen** ist für Vorgänge deaktiviert, die nicht abgebrochen werden können.
- Wenn Sie **Alle Mitglieder dieser Rolle sehen und auf anderen Mitgliedsobjekten** auf der Seite Benutzer\Gruppen arbeiten können, während Sie eine Rolle erstellen, können Sie die in der Warteschlange befindlichen Backup-Vorgänge anderer Mitglieder abbrechen, während Sie diese Rolle verwenden.

#### **Schritte**

1. Führen Sie eine der folgenden Aktionen aus:

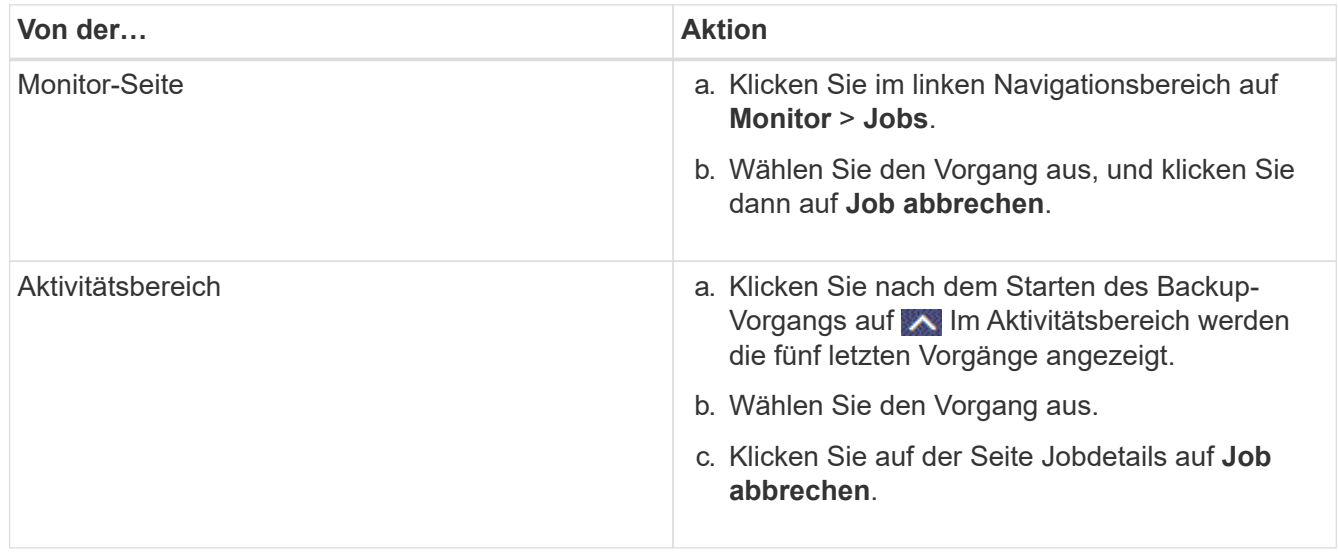

Der Vorgang wird abgebrochen und die Ressource wird in den vorherigen Status zurückgesetzt.

### <span id="page-21-0"></span>**Sehen Sie sich auf der Seite Topologie benutzerdefinierte Backups und Klone zu den Plug-in-Ressourcen an**

Bei der Vorbereitung von Backups und Klonen einer Ressource ist es unter Umständen hilfreich, eine grafische Darstellung aller Backups und Klone auf dem primären und sekundären Storage anzuzeigen. Auf der Seite Topology sehen Sie alle Backups und Klone, die für die ausgewählte Ressource oder Ressourcengruppe zur Verfügung stehen. Sie können die Details zu diesen Backups und Klonen anzeigen und diese dann zur Durchführung von Datensicherungsvorgängen auswählen.

#### **Über diese Aufgabe**

In der Ansicht Kopien managen können Sie die folgenden Symbole überprüfen, um festzustellen, ob die Backups und Klone auf dem primären oder sekundären Storage (Mirror-Kopien oder Vault-Kopien) verfügbar sind.

Zeigt die Anzahl der Backups und Klone an, die auf dem primären Speicher verfügbar sind.

 Zeigt die Anzahl der Backups und Klone an, die mithilfe der SnapMirror Technologie auf dem sekundären Storage gespiegelt werden.

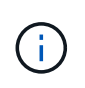

Klone eines Backups einer versionsflexiblen Spiegelung auf einem Volume vom Typ Mirror werden in der Topologieansicht angezeigt, aber die Anzahl der gespiegelten Backups in der Topologieansicht umfasst nicht das versionsflexible Backup.

•

•

 Zeigt die Anzahl der Backups und Klone an, die mithilfe der SnapVault Technologie auf dem sekundären Storage repliziert werden.

Die Anzahl der angezeigten Backups umfasst die Backups, die aus dem sekundären Speicher gelöscht wurden. Wenn Sie beispielsweise 6 Backups mit einer Richtlinie erstellt haben, um nur 4 Backups aufzubewahren, werden die Anzahl der angezeigten Backups 6 angezeigt.

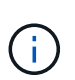

Klone eines Backups einer versionsflexiblen Spiegelung auf einem Volume vom Typ Mirror werden in der Topologieansicht angezeigt, aber die Anzahl der gespiegelten Backups in der Topologieansicht umfasst nicht das versionsflexible Backup.

#### **Schritte**

•

- 1. Klicken Sie im linken Navigationsbereich auf **Ressourcen** und wählen Sie dann das entsprechende Plugin aus der Liste aus.
- 2. Wählen Sie auf der Seite Ressourcen entweder die Ressource oder Ressourcengruppe aus der Dropdown-Liste **Ansicht** aus.
- 3. Wählen Sie die Ressource entweder in der Ansicht "Ressourcendetails" oder in der Ansicht "Ressourcengruppendetails" aus.

Wenn die Ressource geschützt ist, wird die Topologieseite der ausgewählten Ressource angezeigt.

4. Prüfen Sie die Übersichtskarte, um eine Zusammenfassung der Anzahl der Backups und Klone anzuzeigen, die auf dem primären und sekundären Storage verfügbar sind.

Im Abschnitt "Übersichtskarte" wird die Gesamtanzahl der Backups und Klone angezeigt.

Durch Klicken auf die Schaltfläche "Aktualisieren" wird eine Abfrage des Speichers gestartet, um eine genaue Anzahl anzuzeigen.

5. Klicken Sie in der Ansicht Kopien verwalten auf **Backups** oder **Klone** auf dem primären oder sekundären Speicher, um Details zu einem Backup oder Klon anzuzeigen.

Die Details zu Backups und Klonen werden in einem Tabellenformat angezeigt.

6. Wählen Sie das Backup aus der Tabelle aus, und klicken Sie dann auf die Datensicherungssymbole, um Vorgänge zum Wiederherstellen, Klonen, Umbenennen und Löschen durchzuführen.

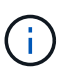

Sie können Backups, die sich auf dem sekundären Speichersystem befinden, nicht umbenennen oder löschen.

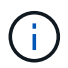

Sie können die Backups, die sich auf dem primären Speichersystem befinden, nicht umbenennen.

7. Wenn Sie einen Klon löschen möchten, wählen Sie den Klon aus der Tabelle aus, und klicken Sie auf T Um den Klon zu löschen.

#### **Copyright-Informationen**

Copyright © 2024 NetApp. Alle Rechte vorbehalten. Gedruckt in den USA. Dieses urheberrechtlich geschützte Dokument darf ohne die vorherige schriftliche Genehmigung des Urheberrechtsinhabers in keiner Form und durch keine Mittel – weder grafische noch elektronische oder mechanische, einschließlich Fotokopieren, Aufnehmen oder Speichern in einem elektronischen Abrufsystem – auch nicht in Teilen, vervielfältigt werden.

Software, die von urheberrechtlich geschütztem NetApp Material abgeleitet wird, unterliegt der folgenden Lizenz und dem folgenden Haftungsausschluss:

DIE VORLIEGENDE SOFTWARE WIRD IN DER VORLIEGENDEN FORM VON NETAPP ZUR VERFÜGUNG GESTELLT, D. H. OHNE JEGLICHE EXPLIZITE ODER IMPLIZITE GEWÄHRLEISTUNG, EINSCHLIESSLICH, JEDOCH NICHT BESCHRÄNKT AUF DIE STILLSCHWEIGENDE GEWÄHRLEISTUNG DER MARKTGÄNGIGKEIT UND EIGNUNG FÜR EINEN BESTIMMTEN ZWECK, DIE HIERMIT AUSGESCHLOSSEN WERDEN. NETAPP ÜBERNIMMT KEINERLEI HAFTUNG FÜR DIREKTE, INDIREKTE, ZUFÄLLIGE, BESONDERE, BEISPIELHAFTE SCHÄDEN ODER FOLGESCHÄDEN (EINSCHLIESSLICH, JEDOCH NICHT BESCHRÄNKT AUF DIE BESCHAFFUNG VON ERSATZWAREN ODER -DIENSTLEISTUNGEN, NUTZUNGS-, DATEN- ODER GEWINNVERLUSTE ODER UNTERBRECHUNG DES GESCHÄFTSBETRIEBS), UNABHÄNGIG DAVON, WIE SIE VERURSACHT WURDEN UND AUF WELCHER HAFTUNGSTHEORIE SIE BERUHEN, OB AUS VERTRAGLICH FESTGELEGTER HAFTUNG, VERSCHULDENSUNABHÄNGIGER HAFTUNG ODER DELIKTSHAFTUNG (EINSCHLIESSLICH FAHRLÄSSIGKEIT ODER AUF ANDEREM WEGE), DIE IN IRGENDEINER WEISE AUS DER NUTZUNG DIESER SOFTWARE RESULTIEREN, SELBST WENN AUF DIE MÖGLICHKEIT DERARTIGER SCHÄDEN HINGEWIESEN WURDE.

NetApp behält sich das Recht vor, die hierin beschriebenen Produkte jederzeit und ohne Vorankündigung zu ändern. NetApp übernimmt keine Verantwortung oder Haftung, die sich aus der Verwendung der hier beschriebenen Produkte ergibt, es sei denn, NetApp hat dem ausdrücklich in schriftlicher Form zugestimmt. Die Verwendung oder der Erwerb dieses Produkts stellt keine Lizenzierung im Rahmen eines Patentrechts, Markenrechts oder eines anderen Rechts an geistigem Eigentum von NetApp dar.

Das in diesem Dokument beschriebene Produkt kann durch ein oder mehrere US-amerikanische Patente, ausländische Patente oder anhängige Patentanmeldungen geschützt sein.

ERLÄUTERUNG ZU "RESTRICTED RIGHTS": Nutzung, Vervielfältigung oder Offenlegung durch die US-Regierung unterliegt den Einschränkungen gemäß Unterabschnitt (b)(3) der Klausel "Rights in Technical Data – Noncommercial Items" in DFARS 252.227-7013 (Februar 2014) und FAR 52.227-19 (Dezember 2007).

Die hierin enthaltenen Daten beziehen sich auf ein kommerzielles Produkt und/oder einen kommerziellen Service (wie in FAR 2.101 definiert) und sind Eigentum von NetApp, Inc. Alle technischen Daten und die Computersoftware von NetApp, die unter diesem Vertrag bereitgestellt werden, sind gewerblicher Natur und wurden ausschließlich unter Verwendung privater Mittel entwickelt. Die US-Regierung besitzt eine nicht ausschließliche, nicht übertragbare, nicht unterlizenzierbare, weltweite, limitierte unwiderrufliche Lizenz zur Nutzung der Daten nur in Verbindung mit und zur Unterstützung des Vertrags der US-Regierung, unter dem die Daten bereitgestellt wurden. Sofern in den vorliegenden Bedingungen nicht anders angegeben, dürfen die Daten ohne vorherige schriftliche Genehmigung von NetApp, Inc. nicht verwendet, offengelegt, vervielfältigt, geändert, aufgeführt oder angezeigt werden. Die Lizenzrechte der US-Regierung für das US-Verteidigungsministerium sind auf die in DFARS-Klausel 252.227-7015(b) (Februar 2014) genannten Rechte beschränkt.

#### **Markeninformationen**

NETAPP, das NETAPP Logo und die unter [http://www.netapp.com/TM](http://www.netapp.com/TM\) aufgeführten Marken sind Marken von NetApp, Inc. Andere Firmen und Produktnamen können Marken der jeweiligen Eigentümer sein.